# **Start installatie** Handleiding

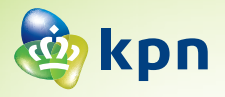

L

## Stap1

## Voorbereiden

- • Lees in je bevestigingsbrief wanneer de Experia Box aangesloten kan worden.
- • Kijk waar in jouw woning de telefoonhoofdaansluiting zich bevindt. Deze zit over het algemeen in de meterkast. Gebruik niet standaard de wandcontactdoos in de woonkamer.
- • Bepaal welk type telefoonhoofdaansluiting aanwezig is.
- • Bepaal met welk aansluitmateriaal de verbinding voorbereid wordt.

## **Stap 2**

### Aansluiten Experia Box

- • Pak het kabeltje met grijze stekkers.
- • Verbind de gereed gemaakte telefoonhoofdaansluiting met het grijze aansluitpunt [**DSL**] van de Experia Box.
- • Sluit de stroomadapter stevig aan op de Experia Box en steek de stekker in het stopcontact.
- • Zet de Experia Box aan met behulp van de witte Power knop.

Het duurt even voordat de Experia Box volledig is opgestart en de lampjes '*Power*', '*Broadband*' en '*Wireless*' en '*Internet*' groen branden. Heb je ook de diensten +Bellen en/of +iTV in jouw pakket? Dan brandt ook het lampje '*Voice*' direct. Het lampje '*TV*' gaat pas branden na het aansluiten van de tv-ontvanger(s).

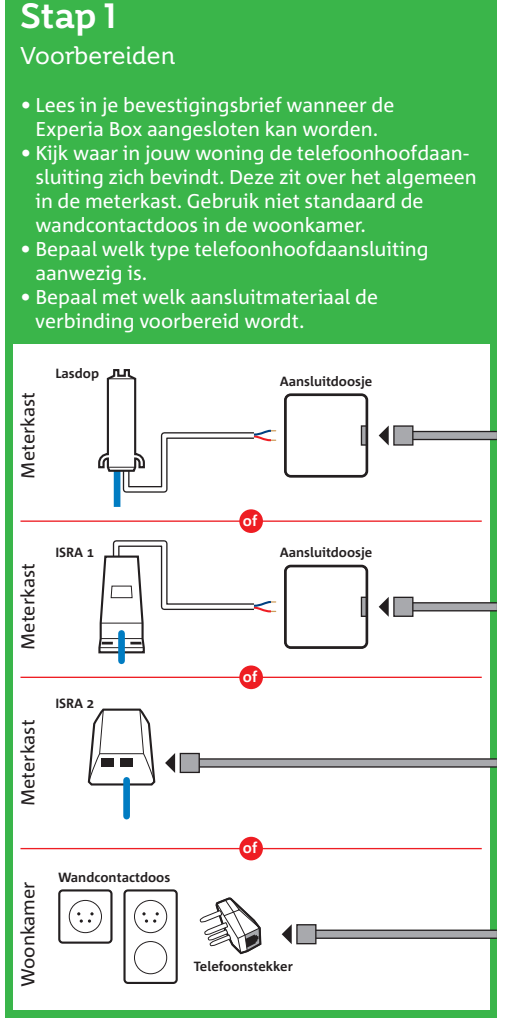

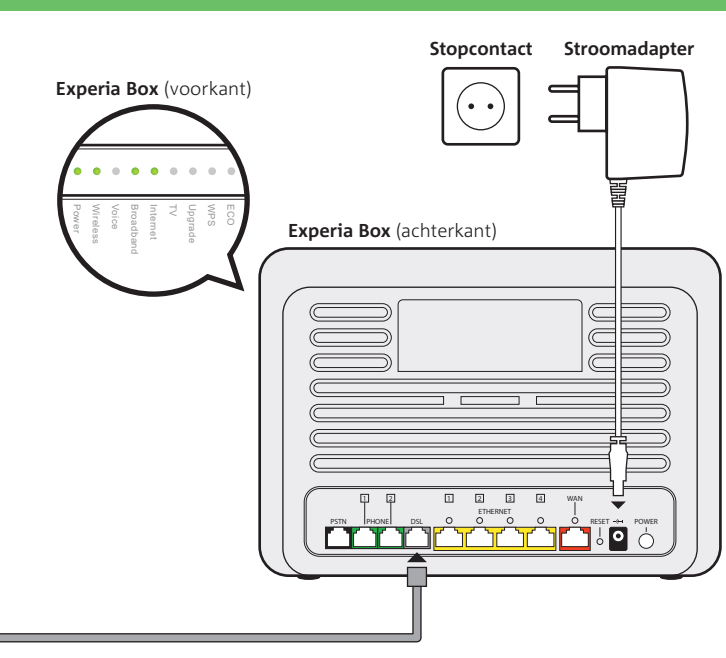

#### \*Als je al ADSL hebt, zie de bijlage.

Je leest nu in de handleiding van de Experia Box, de start van jouw installatie. Stap voor stap helpen we je met het aansluiten van je diensten. Lukt het niet direct, dan is hulp snel bij de hand. Wij wensen je veel succes met het aansluiten van de diensten van KPN en veel plezier in het gebruik ervan.

#### **Experia Box**

Voor het gebruik van KPN diensten installeer je als eerste de Experia Box (het modem). Deze Experia Box zorgt voor een supersnelle en veilige internetverbinding en regelt eventueel jouw telefoonverkeer. Ook regelt de Experia Box de signalen voor je tv-ontvanger voor Interactieve TV. De Experia Box krijg je van KPN in bruikleen gedurende de looptijd van je contract.

### **Wanneer kan je beginnen met aansluiten?**

In de bevestigingsbrief die je onlangs van KPN hebt ontvangen vind je de datum waarop je nieuwe KPN abonnement geactiveerd wordt. Vanaf deze genoemde datum kun je beginnen met installeren. Jouw abonnement gaat in als de Experia Box geïnstalleerd is of uiterlijk 31 dagen na oplevering van jouw verbinding.

#### **Zelf installeren**

Met dit eenvoudige Doe-Het-Zelf Installatiepakket sluit je alles simpel zelf aan. In deze handleiding wordt het allemaal stap voor stap uitgelegd. Na het uitvoeren van de stappen uit deze handleiding ga je verder met het installeren van je internet- en/of +bellenpakket. Installeer eventueel als laatste het Interactieve TV pakket.

# Start installatie

#### **Aansluitmaterialen**

a) Telefoonstekker

b) Aansluitdoosje grijze poort Aansluitdoosje groene poort

- c) Telefoonkabel grijze stekker
- d) Telefoonkabel groene stekker
- e) Ethernetkabel gele stekker

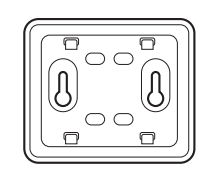

# Overzicht van de onderdelen uit het pakket

*Mis je onderdelen uit het pakket?* Neem dan contact op met onze Klantenservice (**zie generieke installatiekaart**)

**Let op!** Kijk in de bevestigingsbrief wanneer de apparatuur aangesloten kan worden.

#### **Experia Box v8**

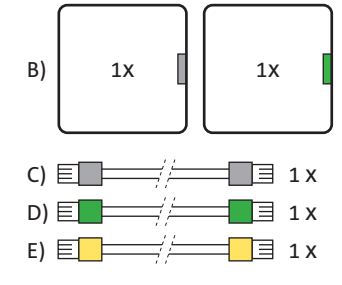

Dit is het modem. Deze regelt telefoongesprekken, brengt de internetverbinding tot stand en kan televisiesignalen doorsturen naar de tv-ontvanger.

**Stroomadapter** Hiermee sluit je de Experia Box aan op het elektriciteitsnet.

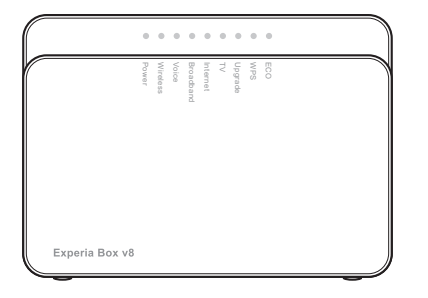

**Muurbeugel** Hiermee heb je de mogelijkheid de Experia Box op te hangen.

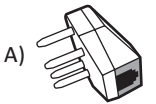

#### **Installatiegarantie**

Lukt de installatie niet direct, dan helpen we je graag om het op te lossen. Onze Klantenservice is gratis bereikbaar, 24 uur per dag en 7 dagen in de week. Lukt het ook met de hulp van onze Klantenservice niet? Geen nood, we sturen dan gratis een kundige monteur bij je langs. Op een tijdstip dat het jou uitkomt en altijd binnen een week. De monteur zorgt dat de verbindingen werken en sluit in één keer maximaal 1 computer, laptop of tablet, 2 televisies en 1 telefoontoestel voor je aan. Wil je weten wat de monteur precies allemaal doet? Kijk dan op *kpn.com/monteur*.

#### **Abonnement**

In bevestigingsbrief vind je de gebruikersnaam voor jouw persoonlijke omgeving op *kpn.com/mijnkpn*. Tijdens het installatieproces van Internet maak je zelf een wachtwoord aan. Je gebruikersnaam en aangemaakt wachtwoord is hetzelfde als voor je e-mailaccount. Bewaar je gebruikersnaam en wachtwoord dus goed door ze achterin op de meterkastkaart te noteren. Zodra je de installatie van alle dienstent hebt voltooid kun je jouw persoonlijke omgeving gebruiken. Je kunt daar de instellingen aanpassen voor je telefoonlijn en jouw e-mail. Ook vind je hier al jouw facturen en berichten van KPN.

#### **Software automatisch vernieuwen**

KPN stelt regelmatig via het netwerk nieuwe software beschikbaar. De Experia Box haalt deze nieuwe software automatisch op uit het netwerk. De updates worden vooral 's nachts aangeboden. Daarom is het belangrijk dat je de Experia Box aan laat staan. De updates hebben verder geen invloed op de werking en instellingen van je Experia Box.

#### **Service en garantie**

Wil je hulp bij het installeren? Of heb je andere vragen? Kijk op *kpn.com/klantenservice*. Heb je de voorkeur om ons te bellen, dan vind je ons telefoonnummer op het bijgeleverde installatieoverzicht.

#### **Retourzending**

Wanneer je dit pakket terug wilt sturen, kijk dan op *kpn.com/retouren* of neem voor instructies contact op met de Klantenservice van KPN. Stuur nooit je pakket terug zonder retourinstructie van KPN.

#### **Checklist voor het aansluiten**

• Via de post heb je een bevestigingsbrief ontvangen die je nodig hebt tijdens de installatie.

• Lees in je bevestigingsbrief vanaf welke datum je kan beginnen met aansluiten. Pas vanaf dit moment kun je gebruik maken van de diensten via de apparaten uit dit Doe-Het-Zelf

• Als je nu gebruik maakt van VoiceMail via een vaste telefoniedienst, zet die dan direct uit om te voorkomen dat er nog berichten worden ingesproken op je oude VoiceMail. Toets hiervoor, bij

- Pak deze brief met installatiegegevens erbij.
- Installatiepakket.
- vaste telefonie van KPN, #61# vanaf je vaste, huidig aangesloten telefoon.
- 
- nodig. Controleer of er een stopcontact in de buurt is.
- dat de stekker goed is aangesloten.

• Als je gebruik maakt van doorschakelingen van of naar je vaste telefoontoestel, schakel die nu ook uit om te voorkomen dat er doorschakelingen op het oude netwerk blijven bestaan. Toets hiervoor, bij vaste telefonie van KPN, #21# of #67# vanaf je vaste, huidig aangesloten telefoon. • Om de Experia Box aan te sluiten op het elektriciteitsnet is een 230 Volt stroomaansluiting

• Stekkers: als je de stekkers goed aansluit op het apparaat, hoor en voel je een klik. Dit betekent

**Let op!** Het gebruik van beschadigde kabels of van een ander type kan de snelheid van internet beïnvloeden of ervoor zorgen dat je aansluiting niet functioneert.

## **Stap 1**

Voorbereiding 9

### **Stap 2**

Aansluiten Experia Box

#### **Bijlagen**

- $A A$ ls je al gebruik maakt van interne
- B Problemen oplossen 35
- $C$  Werking Experia Box v8
- D Directe toegang tot de Experia Box
- $E De$  Experia Box bevestigen
- F Veiligheid en technische gegevens

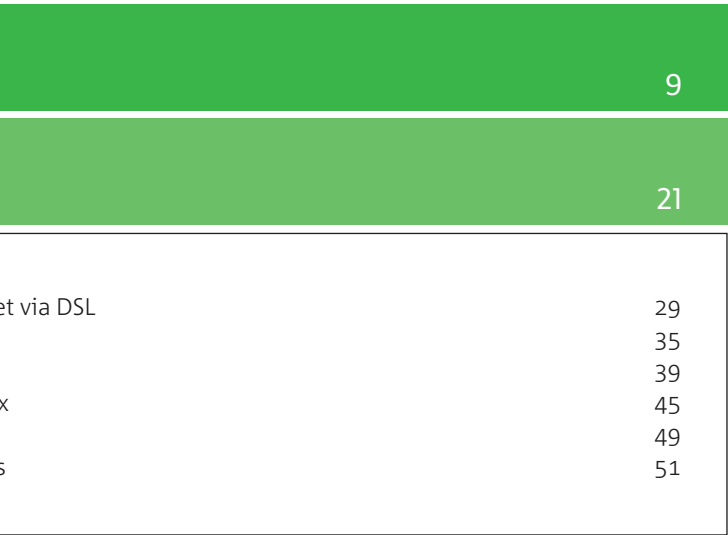

- Wil je kabels in je huis hergebruiken of zijn de meegeleverde kabels te kort. Verzeker je zelf dat je alleen kabels met stekkers gebruikt die niet beschadigd zijn en overeenkomen met de specificaties van de meegeleverde kabels. Dat zijn ronde kabels van het type CAT5 TP (UTP of STP). Kabels en stekkers met andere specificaties kunnen de verbinding negatief beïnvloeden. Ga voor de juiste kabels naar een bouw- of telecomvakhandel.
- Gebruik geïsoleerd gereedschap, voor je eigen veiligheid.
- Wanneer je nu gebruik maakt van internet, lees dan de instructies in de bijlage. Sluit altijd de nieuw ontvangen Experia Box aan.

**Let op!** Sluit altijd de nieuw ontvangen apparatuur aan, ook als deze er hetzelfde uit ziet als je oude apparatuur.

In deze eerste stap ga je kijken waar in jouw woning de telefoonhoofdaansluiting zich bevindt en deze voorbereiden op stap 2 van de installatie.

De telefoonhoofdaansluiting is de scheiding tussen het openbare netwerk en je netwerk (apparatuur) in je huis. In woningen gebouwd na 1990 bevindt de hoofdaansluiting zich meestal in de meterkast. Dan betreft de hoofdaansluiting veelal een Lasdop, een ISRA 1 of een ISRA 2. In oudere woningen vind je de hoofdaansluiting meestal in de woonkamer in de vorm van een wandcontactdoos.

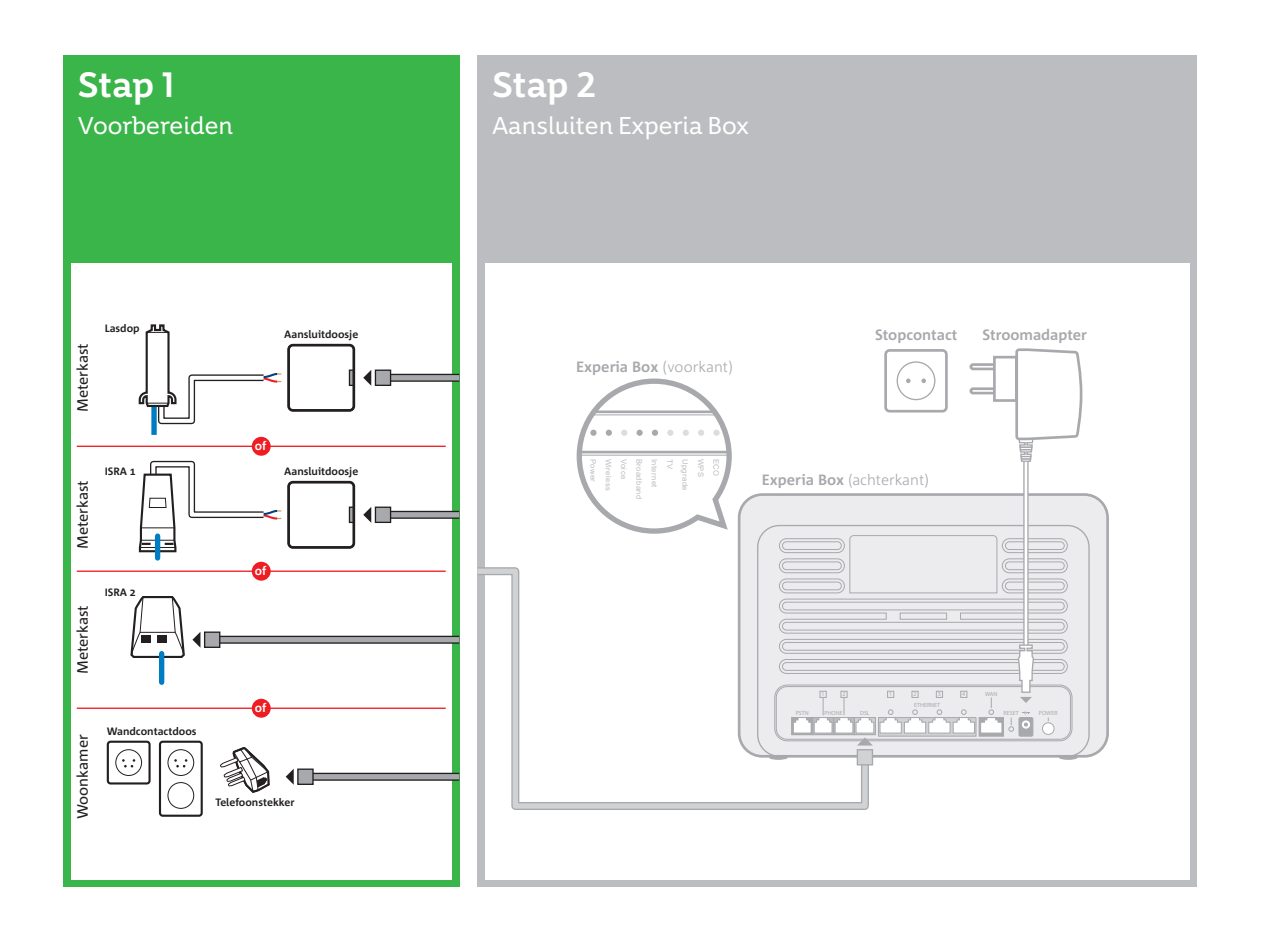

# Stap 1 Voorbereiding

Kijk op welke plaats de hoofdaansluiting (ISRA punt) je woning binnenkomt. Kies er niet direct voor om de Experia Box aan te sluiten op een wandcontactdoos. Veelal is een wandcontactdoos aangesloten op een KPN hoofdaansluiting. Voor een goede en veilige verbinding is het noodzakelijk de Experia Box op de hoofdaansluiting aan te sluiten direct daar waar de lijn het huis binnenkomt. Kijk dan goed welke kabel het huis binnenkomt en welke kabel verbonden is naar een wandcontactdoos in de woonkamer.

Bepaal nu welk type hoofdaansluiting in jouw woning van toepassing is en volg daarna de instructies in de voor jouw geldende situatie:

**Situatie 1: In jouw woning is sprake van een lasdop of ISRA 1 Situatie 2: In jouw woning is sprake van een ISRA 2**

**Situatie 3: In jouw woning is sprake van een wandcontactdoos** 

**Situatie 2:** ISRA 2.

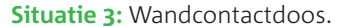

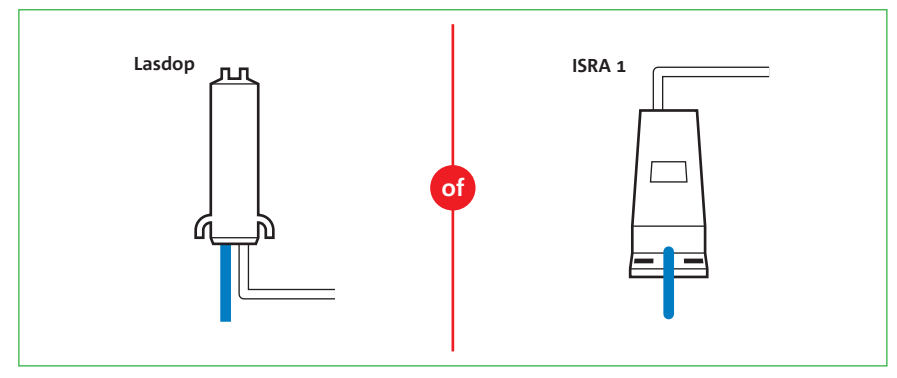

**Situatie 1:** Hoofdaansluiting met een lasdop of ISRA 1.

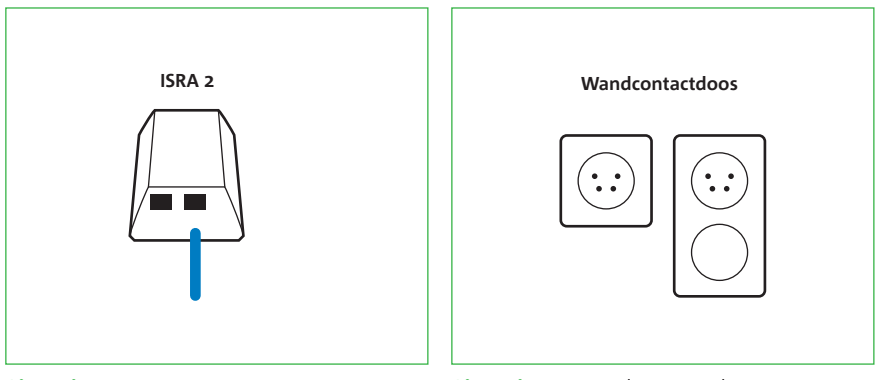

• Knip de kabel die vanuit de lasdop of ISRA 1 naar je telefoontoestel(len) of wandcontactdozen in je huis gaat door op 20 cm van de lasdop of het ISRA doosje (**zie figuur 1**). Als je al gebruik

• Pak het loshangende eind dat uit de lasdop of het ISRA doosje komt en verwijder 2 cm van de

- maakt van je vaste (telefoon) lijn werkt deze vanaf dit moment niet meer.
- buitenkant van de kabel. Je ziet nu twee of meer draadjes (**zie figuur 2**).
- dien je deze handeling te herhalen.
- Pak nu een aansluitdoosje uit het installatiepakket.
- bovenkant te steken en de schroevendraaier iets te draaien.

• Verwijder 6 mm van de buitenkant van beide draadjes. Heb je meer dan twee draadjes, verwijder dan alleen de buitenkant van het blauwe en het rode draadje. Als het koperdraad beschadigd is,

• Je opent het aansluitdoosje door een schroevendraaier in een van de openingen aan de

**Figuur 2:** Strip 2 cm kabel bloot.

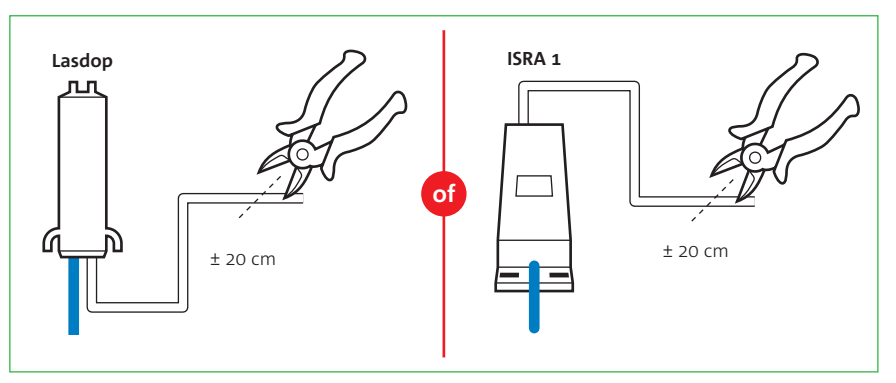

**Figuur 1:** Knip de kabel vanuit de lasdop of ISRA 1 door.

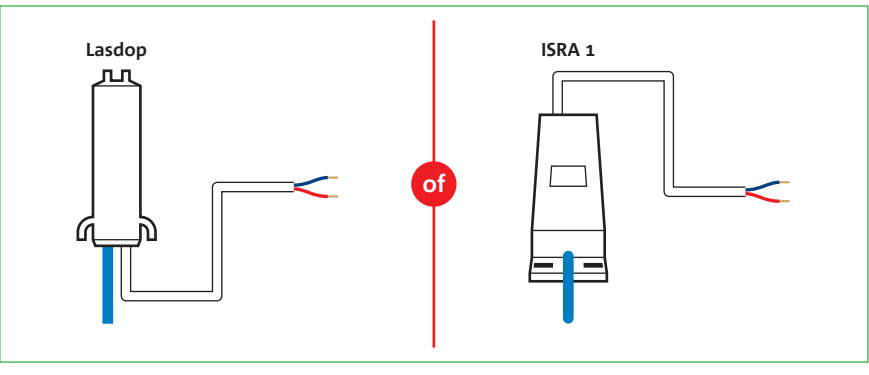

**Let op!** Knip NIET de kabel door die je woning binnenkomt.

## Situatie 1 Lasdop of ISRA 1

• Pak de draadjes van de kabel die uit de lasdop of ISRA 1 komen en duw deze door de opening

• Sluit nu een van de gestripte draadjes van de kabel aan op het contactpunt a van het aansluitdoosje (**zie figuur 3**). Draai hiervoor het bovenste schroefje van het contactpunt iets los, steek het draadje in de opening en draai het schroefje weer vast. Het maakt niet uit welk draadje

- (aan de onderkant) van het aansluitdoosje (**zie figuur 3**).
- je neemt; ze mogen verwisseld worden.
- 
- Sluit het aansluitdoosje.
- het aansluitpunt van het aansluitdoosje (**zie figuur 4**).

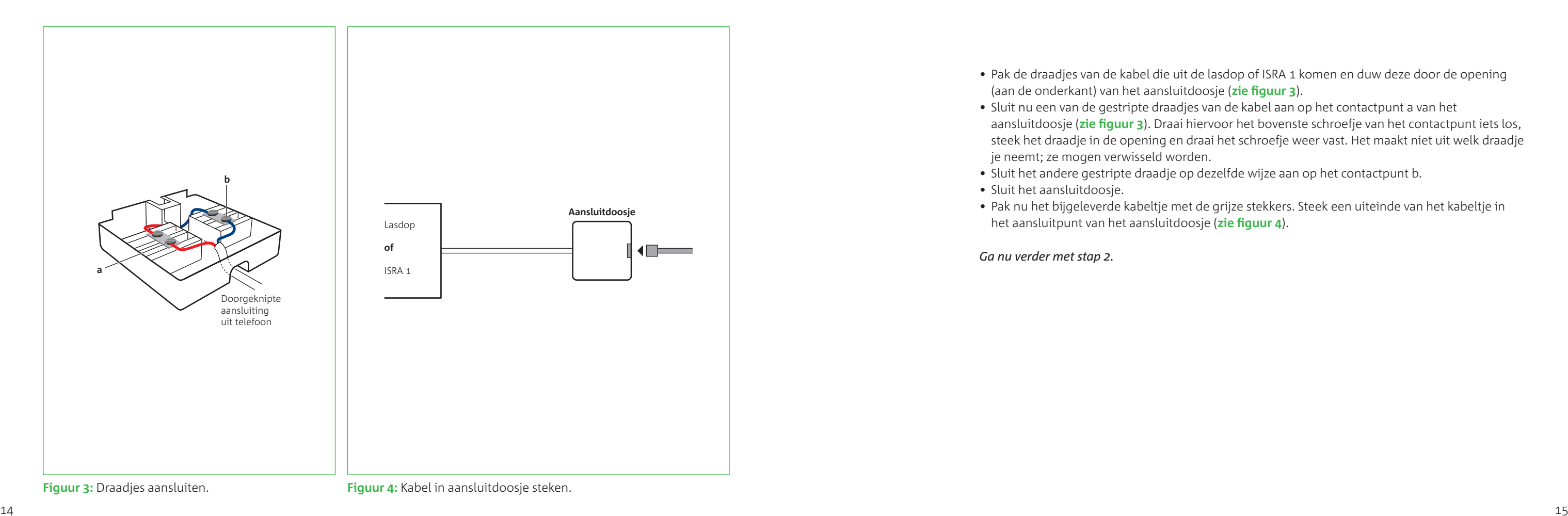

• Sluit het andere gestripte draadje op dezelfde wijze aan op het contactpunt b.

• Pak nu het bijgeleverde kabeltje met de grijze stekkers. Steek een uiteinde van het kabeltje in

*Ga nu verder met stap 2.*

Is er nu al een kabel aangesloten op de ISRA 2, dan is dat een kabel die is verbonden met je telefoontoestel(len) of wandcontactdozen in je huis. Noteer op welke uitgang van het ISRA doosje deze kabel is aangesloten.

• Haal de stekker van deze kabel uit het ISRA doosje (**zie figuur 5**). Als je al gebruik maakt van je

• Steek de stekker van het kabeltje in de uitgang van het ISRA doosje, dat je genoteerd hebt

- vaste (telefoon) lijn werkt deze vanaf dit moment niet meer.
- Pak nu het bijgeleverde kabeltje met de grijze stekkers.
- (**zie figuur 6**).
- kabeltje in een willekeurige uitgang van het ISRA doosje.
- deze in de andere poort van ISRA 2.

• Wanneer er geen kabel is aangesloten op het ISRA doosje, steek dan de stekker van het grijze

• Wanneer na stap 2 de Experia Box niet correct opstart, haal dan dit kabeltje weer los en steek

*Ga nu verder met stap 2.*

**Let op!** Als de Experia Box in stap 2 niet goed opstart, steek dan de kabel in de andere poort van het ISRA doosje.

**Figuur 5:** Stekker uit ISRA 2. **Figuur 6:** Bijgeleverde stekker in ISRA 2.

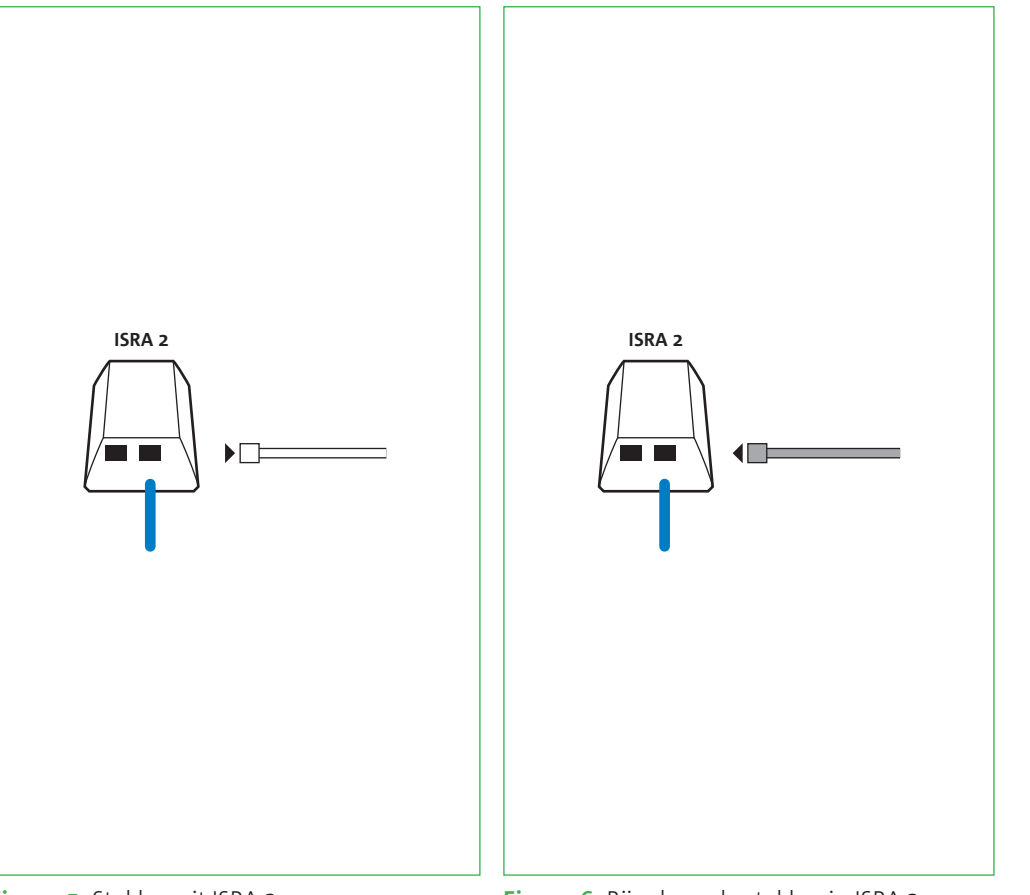

## Situatie 2 ISRA 2

## Situatie 3 Wandcontactdoos

Alleen wanneer je voorgaand beschreven hoofdaansluitingen niet hebt gevonden, kun je de Experia Box aansluiten op een wandcontactdoos. Gebruik hiervoor de wandcontactdoos in de woonkamer.\*

• Haal de telefoonstekker van je telefoon uit de wandcontactdoos. Vanaf dit moment kan je niet

• Pak vervolgens de bijgeleverde telefoonstekker en het kabeltje met grijze stekkers.

- meer telefoneren.
- 
- Klik het kabeltje vast in de telefoonstekker (**zie figuur 7**).
- Steek deze telefoonstekker in de wandcontactdoos.

*Ga nu verder met stap 2.*

#### **Let op!** Het is

noodzakelijk de Experia Box op de hoofdaansluiting aan te sluiten direct daar waar de lijn het huis binnenkomt.

**Figuur 7:** Klik het kabeltje vast in de telefoonstekker.

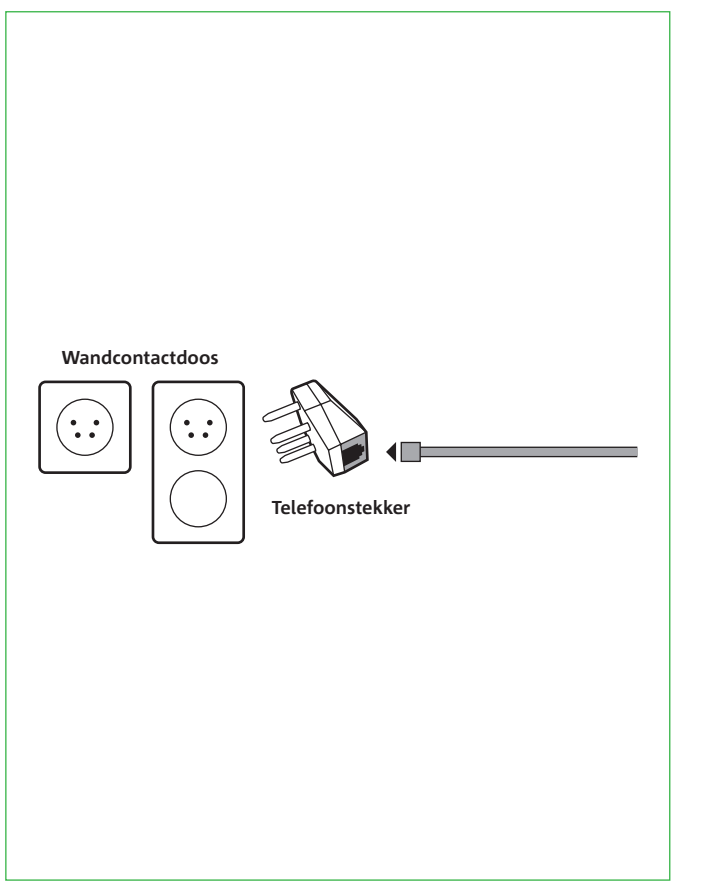

\* Je andere wandcontactdozen voor telefoons (of andere telecommunicatie apparatuur) kun je nu niet meer gebruiken, want dat veroorzaakt storingen op je telefoon- en internetverbinding. Neem contact op met de Klantenservice van KPN voor het

## inhuren van een monteur als je de wandcontactdozen wilt blijven gebruiken.

In deze tweede stap ga je de Experia Box aansluiten. Daarna sluit je de Experia Box aan op de stroomadapter en op het elektriciteitsnet. Tenslotte controleer je de werking van de Experia Box aan de hand van de lampjes.

Als je nu al gebruik maakt van internet, lees dan in de bijlage hoe je jouw huidige modem

verwijdert.

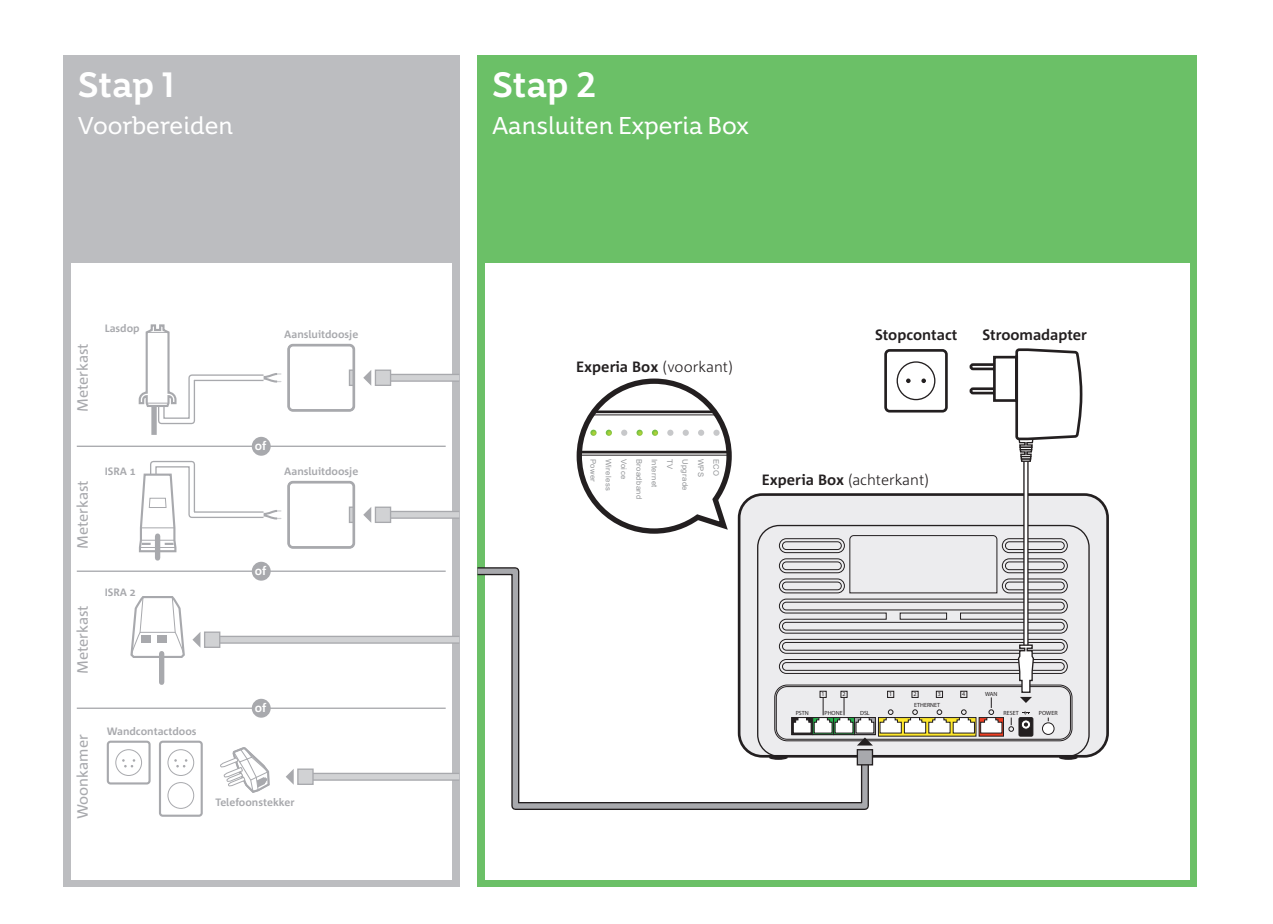

# Stap 2 Aansluiten Experia Box

## **Sluit de Experia Box aan op de hoofdaansluiting**

- Pak het kabeltje met de grijze stekkers.
- van de Experia Box (**zie figuur 8**).

• Verbind de gereed gemaakte telefoonhoofdaansluiting met het grijze aansluitpunt [**DSL**]

Als de bijgeleverde kabel tussen de hoofdaansluiting en de Experia Box te kort is, kun je een langere kabel gebruiken. Gebruik alleen ronde kabels van het type CAT5 TP (UTP of STP). Deze zijn verkrijgbaar bij een bouw- of telecomvakhandel. Neem het te korte kabeltje mee naar de winkel als voorbeeld. Schaf alleen kant en klare kabels aan. Is de wenselijke lengte niet te koop? Monteer dan aan een of beide kanten van de kabel een stekker (RJ-11 plug). Je kunt ook een aansluitdoosje gebruiken.

#### **Sluit de Experia Box aan op het elektriciteitsnet**

• Alleen met de bijgeleverde stroomadapter sluit je de Experia Box aan op het elektriciteitsnet (**zie figuur 8**). Duw de voedingskabel goed in het aansluitpunt op de Experia Box. • Zet de Experia Box aan met behulp van de witte Power knop, deze vind je aan de achterkant

- 
- (**zie figuur 8**).

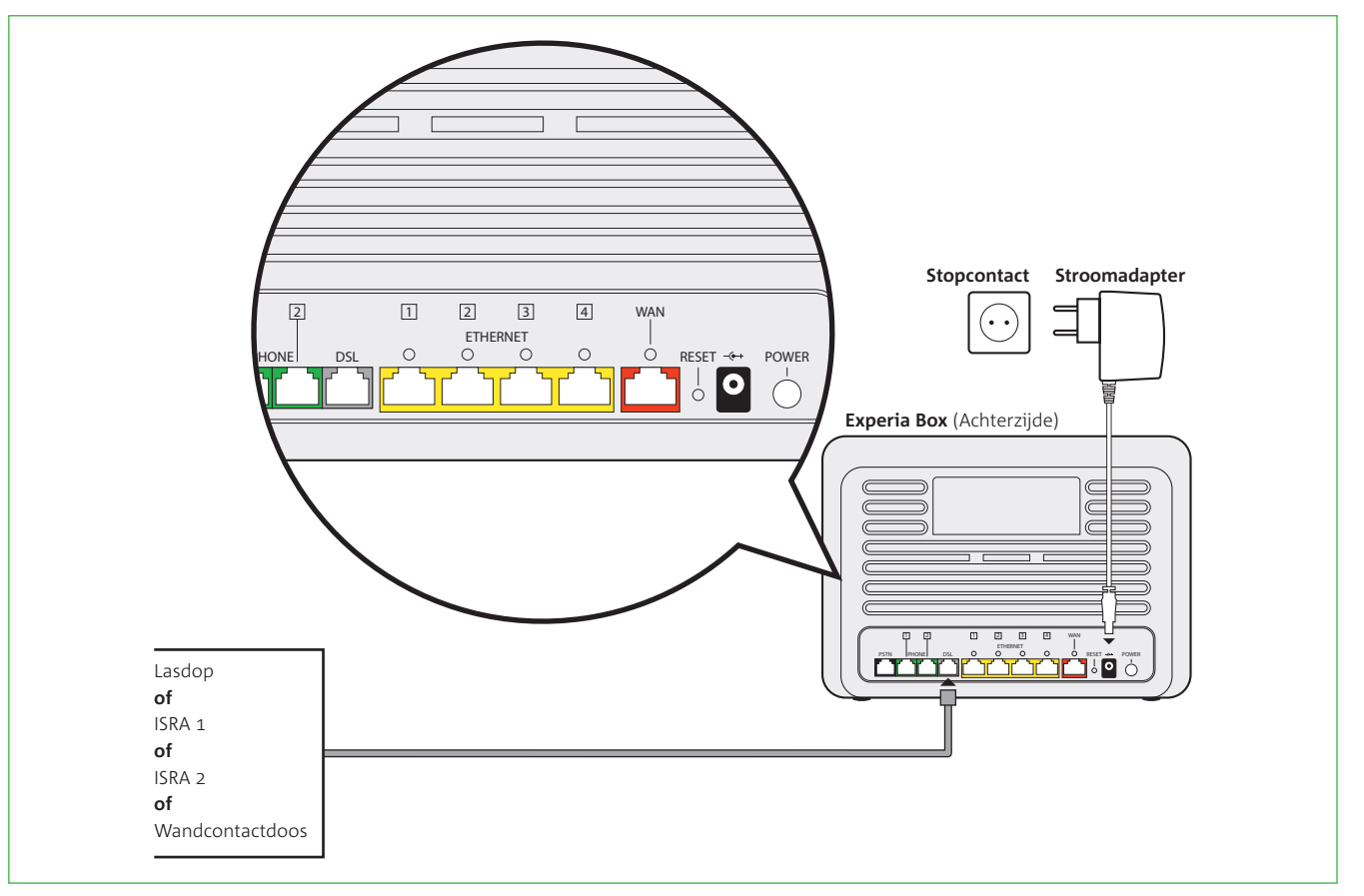

**Figuur 8:** Totaaloverzicht aansluitingen.

**Let op!** Sluit altijd de nieuw ontvangen apparatuur aan, ook als deze er hetzelfde uit ziet als je oude apparatuur.

#### **Let op!** Het gebruik van een ander type kabel kan de snelheid van internet negatief beïnvloeden of ervoor zorgen dat je aansluiting niet functioneert.

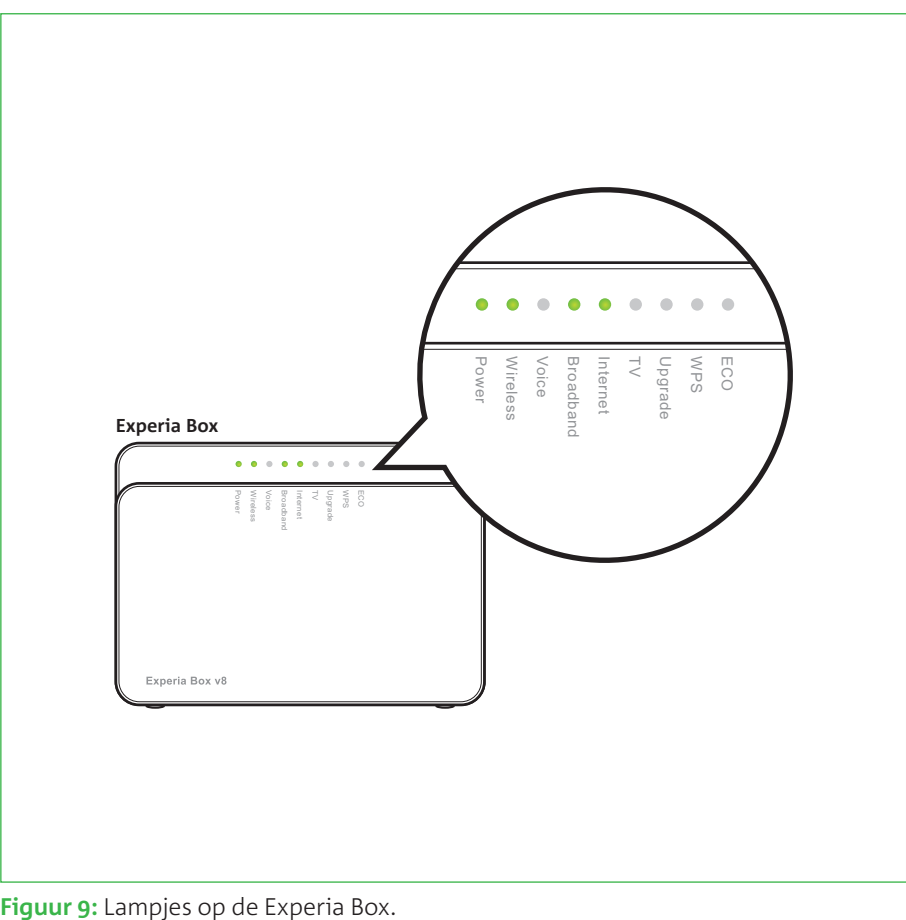

#### **Werking van de Experia Box**

Zodra de Experia Box is aangezet, zullen je abonnementsgegevens in de Experia Box worden geladen. Deze procedure neemt enige tijd in beslag. Onderbreek deze procedure beslist niet en zorg dat de Experia Box aan blijft staan. Laat ook alle kabeltjes aangesloten tijdens deze procedure.

• Het lampje '*Power*' brandt wanneer de stroomadapter is aangesloten (**zie figuur 9**).

• Ook het lampje '*Wireless*' brandt standaard. Tijdens de installatie van Internet bepaal je of je

• Snel daarna gaat het lampje '*Broadband*' enige tijd groen knipperen, en vervolgens continu

- 
- gebruik wil maken van draadloos internet.
- groen branden.
- Vervolgens gaat het lampje '*Internet*' continu rood branden.
- continu rood blijft branden.
- branden.

• Opnieuw gaat het lampje '*Broadband*' enige tijd groen knipperen, terwijl het lampje '*Internet*'

• Zodra het lampje '*Broadband*' continu groen blijft branden, gaat het lampje '*Internet*' ook groen

Als de lampjes '*Power*', '*Broadband*' en '*Wireless*' en '*Internet*' groen branden, is de Experia Box gereed voor gebruik. Het klopt als het lampje '*Internet*' onregelmatig knippert.

Je kunt nu verder met het aansluiten van je internetpakket.

**Let op!** Het is cruciaal dat je de procedure van het inladen niet onderbreekt; zet de Experia Box dus niet uit en laat alle kabeltjes aangesloten zitten.

- **A** Als je al gebruik maakt van interne
- **B Problemen oplossen 35**
- **C** Werking Experia Box v8
- **D Directe toegang tot de Experia Box 45**
- **E De Experia Box bevestigen 49**
- **F Veiligheid en technische gegevens 51**

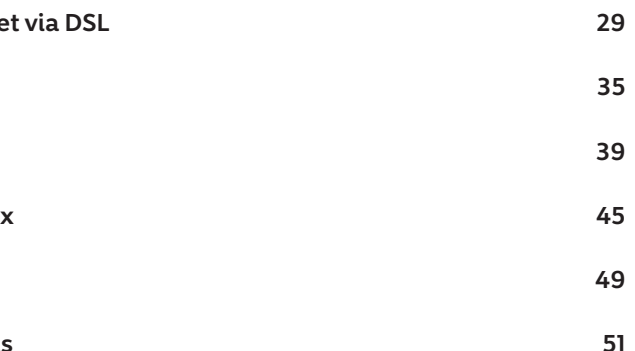

# Bijlagen

 $27$ 

#### **A – Als je gebruik maakt van internet via DSL**

Wanneer je al gebruik maakt van internetdiensten via een DSL-netwerk, dien je jouw huidige modem te vervangen door de nieuwe Experia Box. DSL wordt aangeboden via het oude telefonienetwerk. De plek waar de verbinding je huis binnenkomt is de hoofdaansluiting (ISRA punt). Meestal vind je de telefoonhoofdaansluiting in de meterkast in de vorm van een Lasdop, ISRA 1, ISRA 2, Pairbonding ISRA, of een wandcontactdoos (**zie figuur 10**). Het kan ook zijn dat je al gebruik maakt van KPN Internet. Of je maakt gebruik van internetdiensten van andere serviceproviders van KPN zoals Telfort, XS 4ALL, of van voormalig Planet Internet of Het Net. Je hebt jouw abonnement aangepast en om gebruik te maken van je aangepaste abonnement is een andere versie van de Experia Box geleverd.

Om te controleren of jouw huidige internetverbinding is aangeboden via een DSL-netwerk, kun je kijken of je huidige modem is aangesloten op een kabelaansluiting (**zie figuur 11**). Is dit het geval, dan maak je geen gebruik van een DSL-netwerk en dien je alle installatiestappen vanaf het begin te volgen uit deze handleiding.

In onderstaande acties leggen we uit hoe je snel en eenvoudig je huidige modem vervangt voor de Experia Box.

#### **Actie 1**

• Schakel de aangesloten apparaten op je huidige modem uit, zoals computer of tv-ontvanger.

- 
- Zet het huidig aangesloten modem uit.
- Verwijder de stroomadapter van dit modem van het elektriciteitsnet.

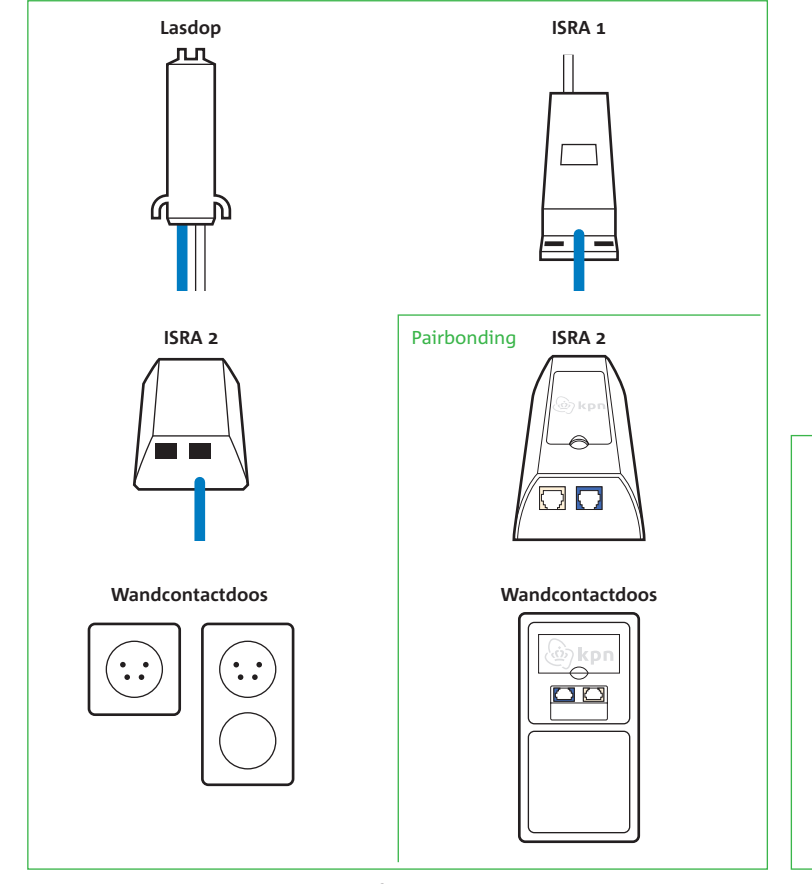

**Figuur 10:** Zes verschillende hoofdaansluitingen. **Figuur 11:** Kabelaansluiting.

 $\circledcirc$ 

 $\circledcirc$ 

#### **Actie 2**

Verwijder alle kabels en kastjes die zijn aangesloten tussen de Experia Box en jouw telefoonhoofdaansluiting.

Volg daarvoor de volgende kabels vanaf de aangesloten Experia Box. • Een kabel die is aangesloten op poort [**DSL**] van de Experia Box. Deze kabel kun je geheel

• Eventueel een kabel die is aangesloten op poort [**PSTN**] van de Experia Box. Ook deze kun je

- verwijderen.
- geheel verwijderen.
- naar de hoofdaansluiting. Ook deze kabel mag geheel worden verwijderd.

• Volg de grijze en eventueel zwarte kabel naar je telefoonhoofdaansluiting. Tussen de Experia Box en je hoofdaansluiting kan een splitter zijn aangesloten. Ook deze mag je geheel verwijderen. Vanaf een splitter mag je de kabel dat is aangesloten op het poortje [**LIJN**] volgen

**Let op!** Voor je eigen veiligheid: gebruik geïsoleerd gereedschap voor het verwijderen van je kabel op je hoofdaansluiting. Laat anders de kabel op de hoofdaansluiting aangesloten zitten.

### **Actie 3**

Ga nu verder met het modem door de rest van de aangesloten kabels een voor een los te maken. Markeer deze kabels met de naam van de poort van het modem waarop de stekker van de kabel nu is aangesloten. Ga als volgt te werk:

• Volg per apparaat, bijvoorbeeld je telefoon, de kabel naar je aangesloten modem. Noteer de naam van de poort van het oude modem waarop deze kabel is aangesloten. Voor de telefoon

- is dit meestal **Phone 1**. Herhaal deze handeling totdat alle kabels uit het oude modem los zijn (**zie figuur 12**).
- Het oude modem kun je nu verwijderen.

Je bent nu klaar om je nieuwe Experia Box aan te gaan sluiten.

*Ga verder met stap 2 in de handleiding.*

**Tip!** KPN houdt zich aan deze huidige wetgevingen op milieugebied en streeft er naar apparaten opnieuw in te zetten. Stuur daarom je oude KPN apparatuur gratis terug. Hoe je dit kunt doen, vind je op *kpn.com/retouren*

**Figuur 12:** Kabels verwijderen huidige modem.

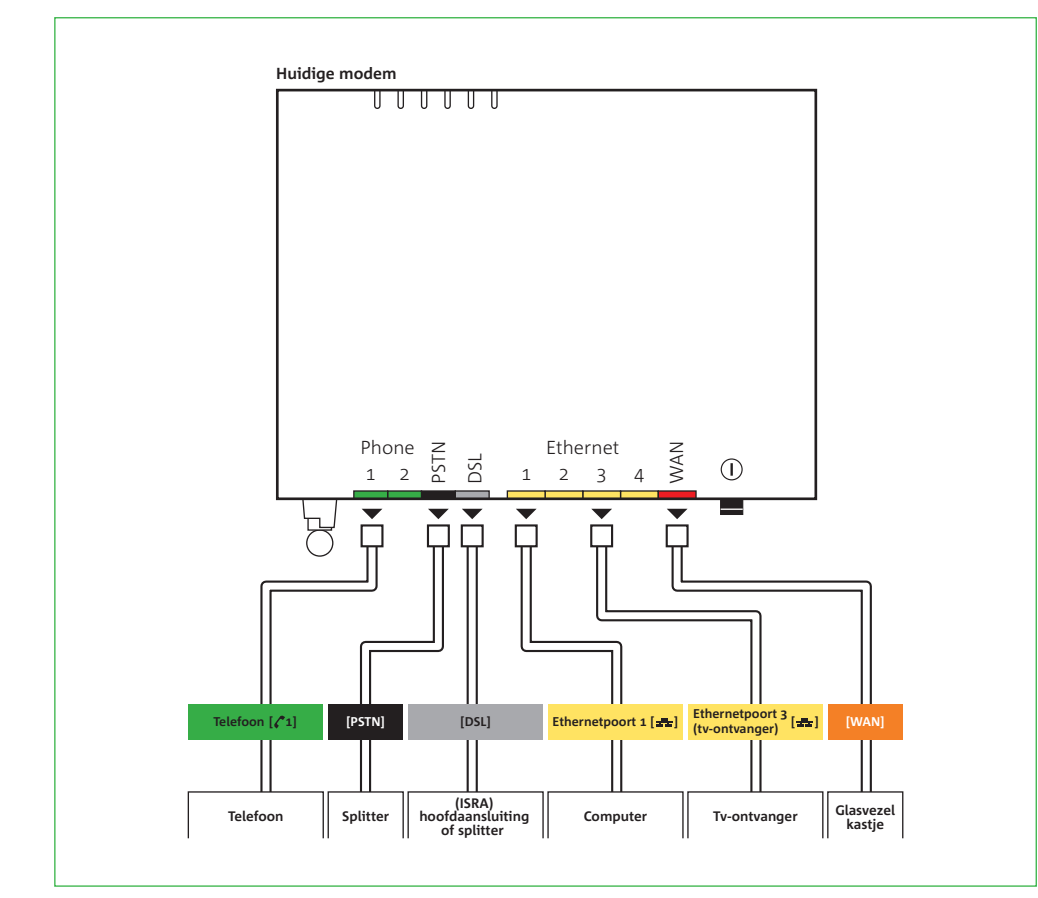

#### **B – Problemen oplossen Herstarten**

Veel problemen met internetten of bellen kunnen worden opgelost door de bekabeling te controleren of door de Experia Box te herstarten. Volg de volgende stappen om de Experia Box

correct te herstarten:

- Zet eerst alle apparaten uit die zijn aangesloten of verbonden met de Experia Box.
- Trek de stroomadapter van je Experia Box uit het stopcontact.
- Wacht 10 seconden en sluit de stroomadapter weer aan op het stopcontact.

Zodra de Experia Box is aangezet gaan de lampjes achtereenvolgens knipperen en branden. Onderbreek deze procedure beslist niet en zorg dat de Experia Box aan blijft staan. Laat ook alle kabeltjes aangesloten tijdens deze procedure.

- Het lampje '*Power*' brandt wanneer de stroomadapter is aangesloten.
- Ook het lampje '*Wireless*' brandt wanneer je gebruik maakt van draadloos internet.
- Snel daarna gaat het lampje '*Broadband*' enige tijd groen knipperen, en vervolgens continu groen branden.
- Vervolgens gaat het lampje '*Internet*' continu rood branden.
- continu rood blijft branden.
- lampje '*Internet*' onregelmatig knippert.

• Opnieuw gaat het lampje '*Broadband*' enige tijd groen knipperen, terwijl het lampje '*Internet*'

• Als het lampje '*Internet*' groen brandt, is de Experia Box gereed voor gebruik. Het klopt als het

Staat je probleem er niet bij of krijg je het probleem niet opgelost, bel dan met de KPN Klantenservice.

er niet bij? Zie

t lampje *'Wireless'* brandt. Als deze niet brandt, druk dan op de knop het draadloze internet signaal in te schakelen. Houdt de knop vast tot branden. Dit gebeurt na ongeveer 2 seconden.

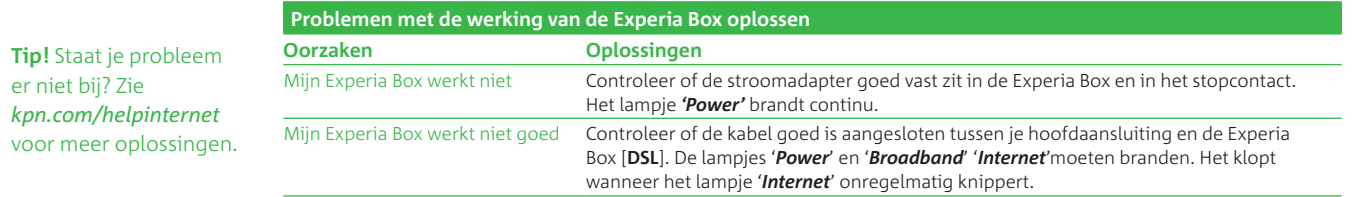

er niet bij? Zie *kpn.com/helpinterne* voor meer oplossingen.

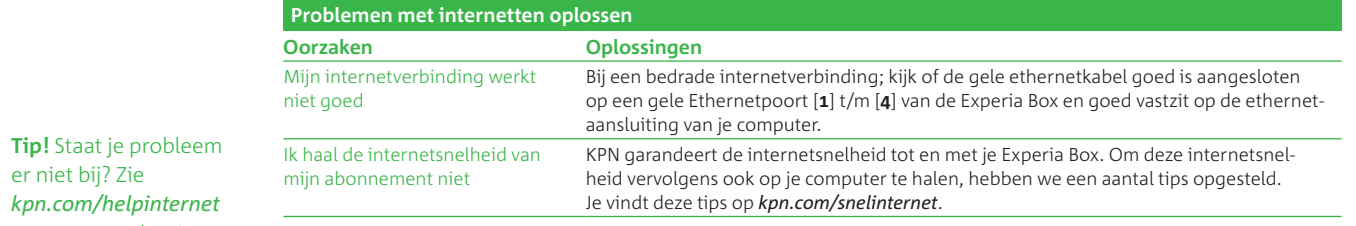

t lampje ECO brandt. Als deze brandt, staat de Experia Box in de en<br>Itand. Je kunt het draadloze signaal wel aanzetten. Druk op de knop het draadloze internet signaal in te schakelen. Houdt de knop vast tot het lampje *'Wireless'* gaat branden. Dit gebeurt na ongeveer 2 seconden.

Lampjes Wireless, Broadband en Internet continu branden. Is dit niet art de Experia Box.

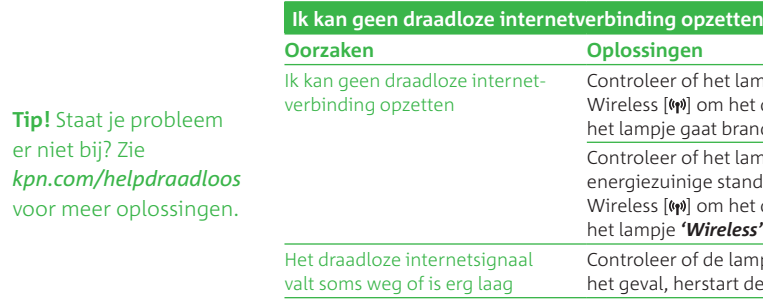

## **C – Werking Experia Box v8 Betekenis van de lampjes**

Hieronder wordt uitgelegd wat de betekenis van de lampjes is op de voorkant van de Experia Box. De lampjes van de Experia Box kunnen je vertellen of apparaten volledig en goed zijn aangesloten.

Deze werken dan als volgt:

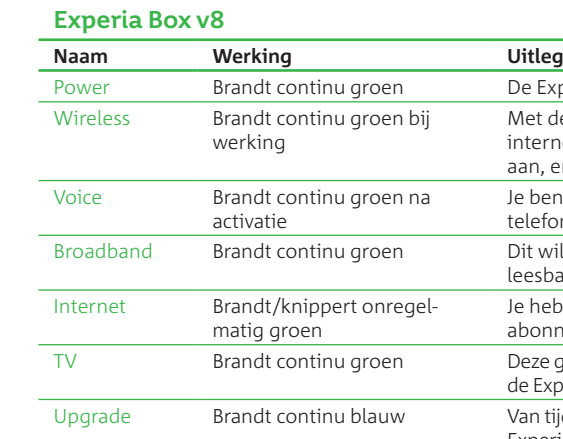

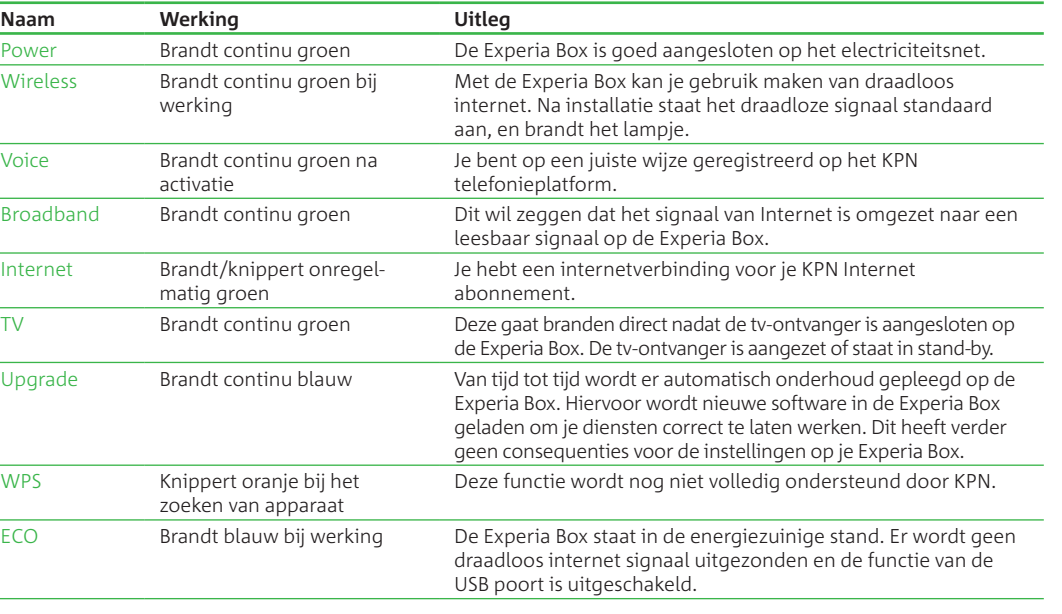

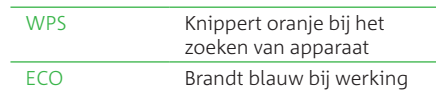

**Tip:** Om gebruik te kunnen maken van deze ECO-functie dien je dit eenmalig in de directe omgeving van de Experia Box in te stellen.

#### **Bediening van de knoppen op de Experia Box**

De Experia Box heeft aan de zijkant drie knoppen (**zie figuur 13**). Met deze knoppen kun je de volgende functies in- en uitschakelen. Hieronder volgt een korte beschrijving:

#### **WPS**

Deze Experia Box ondersteunt het gebruik van WPS [ $\hat{g}$ ]. WPS staat voor Wireless Protect Setup, een andere manier om draadloze netwerken op te zetten en te beheren. KPN adviseert vooralsnog gebruik te maken van de manier van aansluiten zoals beschreven in de handleiding Internet.

- Wil je toch gebruik maken van WPS, activeer dan de WPS functie op de Experia Box:
	-

0 a series and the series of the series of the series of the series of the series of the series of the series o

- Druk hiervoor op de WPS knop [0], het lampje 'WPS' gaat oranje knipperen.
- Vanaf nu heb je 2 minuten de tijd om een ander apparaat aan te sluiten.
- Het aan te sluiten apparaat dient eveneens WPS te ondersteunen. In de handleiding van het betreffende apparaat kun je lezen hoe je WPS activeert.
- De draadloze verbinding is succesvol en veilig wanneer het '*WPS*' lampje groen brandt. Na 5 minuten gaat het lampje uit. De WPS functie is dan gereed om voor een volgende computer of ander apparaat een draadloze verbinding op te zetten. Daarvoor herhaal je bovenstaande procedure.

## **Draadloos signaal in- en uitschakelen**

Met deze Experia Box heb je de mogelijkheid om het draadloze internetsignaal voor langere of kortere periode uit of in te schakelen. Bijvoorbeeld voor een langere periode als je je computer(s) bedraad hebt aangesloten met een ethernetkabel. Wanneer je bijvoorbeeld op vakantie gaat is het veiliger om tijdelijk het draadloze internetsignaal uit te schakelen.

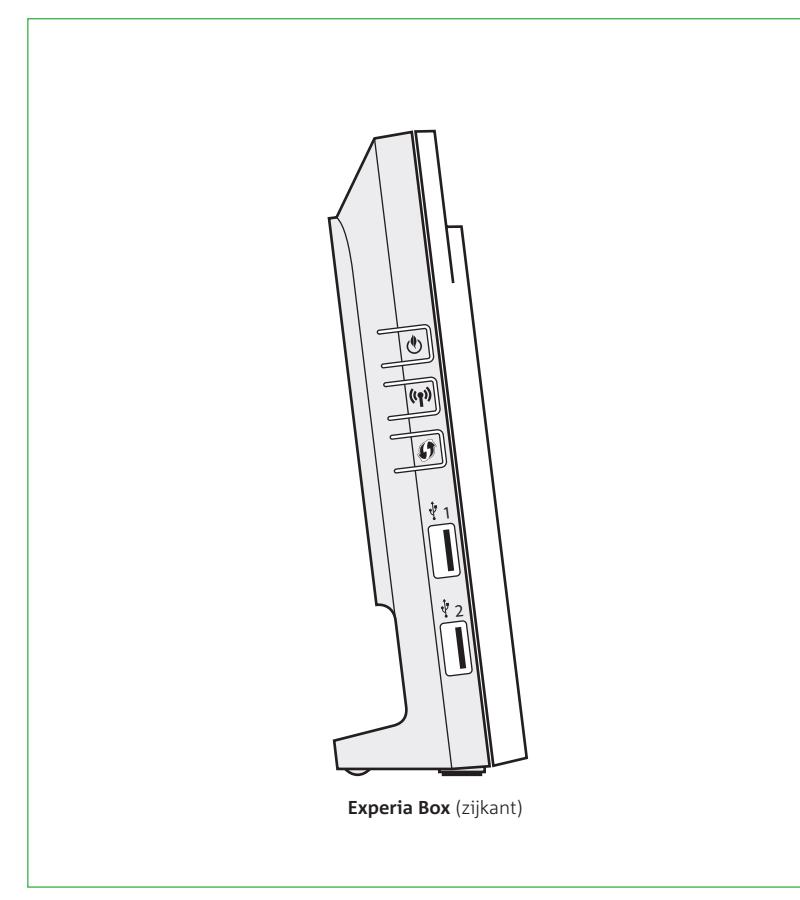

**Figuur 13:** Knoppen op de Experia Box.

Om van deze energiezuinige stand gebruik te maken, dien je eerst eenmalig een tijdschema in te stellen. Als het tijdschema is ingesteld volgens eigen wensen, zal de ECO-functie automatisch aan- en uitgaan. Wil je bijvoorbeeld de ECO-functie op een andere tijdstip inschakelen dan kan dat simpel door het ECO-knopje [ $\circledcirc$ ] in te drukken. Je kunt de ECO-functie ook altijd handmatig uitschakelen door deze knop  $[①]$  in te drukken.

Om het draadloze signaal uit of in te schakelen, druk dan het knopje [w] in. Houd voor het uitschakelen het knopje ongeveer 10 seconden vast en laat het los zodra het lampje '*Wireless*' uitgaat. Wil je je het draadloze signaal inschakelen, druk dan ditzelfde knopje [w] in. Houdt nu ook het knopje vast tot het lampje '**Wireless**' gaat branden en laat het dan los. Dit duurt ongeveer<br>2 seconden. Gebruik deze functie alleen nadat je ook de volledige internet installatie hebt afgerond.

### **De ECO functie van de Experia Box**

De Experia Box v8 kun je zo instellen dat deze minder energie verbruikt. Door het inschakelen van de ECO- functie schakel je de werking van de USB poort uit en wordt het draadloze internet signaal uitgeschakeld om energie te besparen. Zo kun je er bijvoorbeeld voor kiezen om de Experia Box 's nachts minder stroom te laten verbruiken.

Lees de instructies voor het eenmalig instellen van de ECO- functie in de bijlage (**zie bijlage D**).

#### **D – Directe toegang tot de Experia Box**

Heb je ervaring met het instellen van computers, modems en netwerken? Dan kun je de Experia Box ook lokaal beheren. Je kunt directe toegang krijgen tot een aantal instellingen van de Experia Box, bijvoorbeeld het open zetten van poorten voor online gamen of het instellen van de ECO-functie om energie te besparen.

Als je niet zoveel ervaring hebt met het instellen van computers, modems en (draadloze) netwerken, dan raden wij je aan voor het beheer van de Experia Box gebruik te maken van de diensten die KPN biedt, zoals ServiceThuis. Met ServiceThuis ben je verzekerd van alle hulp.

Bijvoorbeeld bij het installeren van een draadloos thuisnetwerk of een printer. Of je kiest voor de digitale zelfhulp, de KPN Assistent. Laatste kun je downloaden van *kpn.com/kpnassistent* .

Je krijgt als volgt direct toegang tot de Experia Box:

- Start je browserprogramma op, bijvoorbeeld Internet Explorer.
- Type in de browserbalk *mijnmodem.kpn (http://192.168.2.254)* .

Vervolgens zie je een pagina waarop je de instellingen van de Experia Box kunt aanpassen. De eerste keer dat je inlogt, kan je het wachtwoord veld leeglaten. Daarna word je gevraagd zelf een nieuw wachtwoord te kiezen. Onthoud deze goed.

**Tip:** Lees op *kpn.com/help* alle instructies om lokaal instellingen te doen op je Experia Box. Bijvoorbeeld het openzetten van poorten voor online gaming met je spelcomputer.

#### **Het tijdschema voor de ECO-functie instellen**

Als je gebruik wilt maken van de ECO functionaliteit om energie te besparen, vul je eenmalig een tijdschema in. Zo kun je er bijvoorbeeld voor kiezen om 's avonds laat tot de volgende ochtend de Experia Box in een energiezuinige stand te zetten. In de ECO-stand wordt het draadloze signaal en de werking van de USB-poort uitgeschakeld. In de ECO-stand kun je blijven bellen en gebeld worden en ook kun je nog steeds tv-kijken.

Om het tijdschema in te vullen, log je eerst in op de Experia Box. Volg nu de volgende instructies: • Surf naar het tabblad ECO dat je links onder Start in beeld ziet. Je komt direct in de pagina met

• Zet als eerste de ECO-functie aan. In de eerste regel van de tabel vink je de **Eco Function** aan **On** .

**Figuur 15:** Klik op **Configure** om het tijdschema te bevestigen. **Tabel 1:** ECO - Tmer vertalingen.

| <b>ECO - Timer vertalingen</b> |                   |
|--------------------------------|-------------------|
| Engels                         | <b>Nederlands</b> |
| EveryDay                       | Elke dag          |
| Mon                            | Maandag           |
| Tue                            | Dinsdag           |
| Wed                            | Woensdag          |
| Tue                            | Donderdag         |
| Fri                            | Vrijdag           |
| Sat                            | Zaterdag          |
| Sun                            | Zondag            |
|                                |                   |

- het tijdsschema (**zie figuur 14**).
- 
- Vul in op welke dagen van de week **Weekday** de Experia Box minder stroom moet verbruiken (**zie tabel 1**).
- tijdnotatie.
- Klik op **Configure** om het tijdschema te bevestigen (**zie figuur 15**).
- Klik op **Apply** om het tijdschema in werking te stellen.
- Klik op **Log Out** rechts boven in beeld om uit te loggen.

• Vul in deze zelfde regel het tijdstip in wanneer op de aangevinkte dagen de Experia Box in de ECO-stand moet gaan werken **Start Time** en wanneer de Experia Box weer volledig moet gaan werken **End Time**. Gebruik twee cijfers voor de uren (00-23) en minuten (0 - 59) in een 24-uurs 1

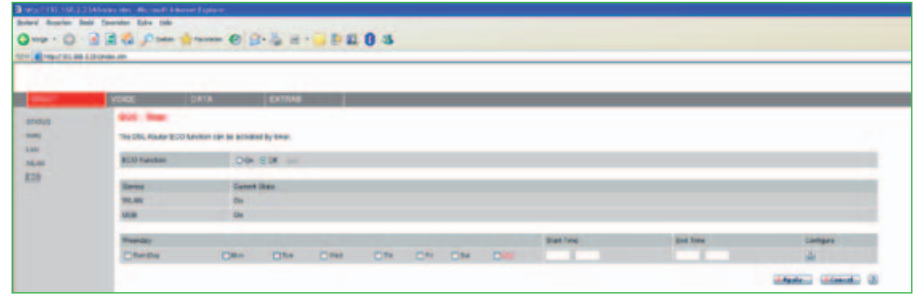

**Figuur 14:** Webpagina op de Experia Box. Zet de ECO Function **On** .

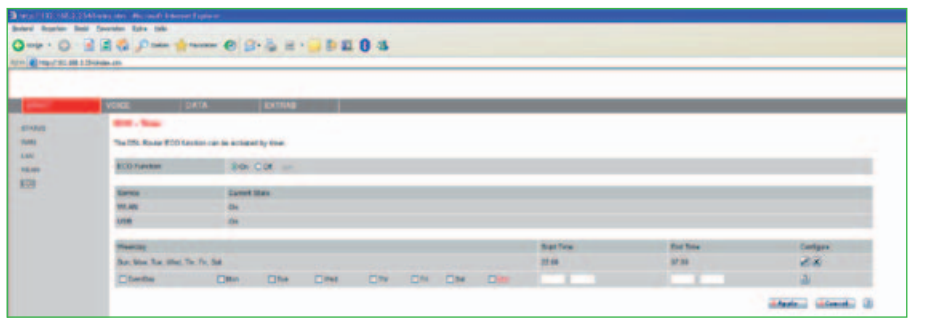

**Figuur 16:** Bevestiging muurbeugel. **Figuur 17:** Experia Box ophangen aan muurbeugel.

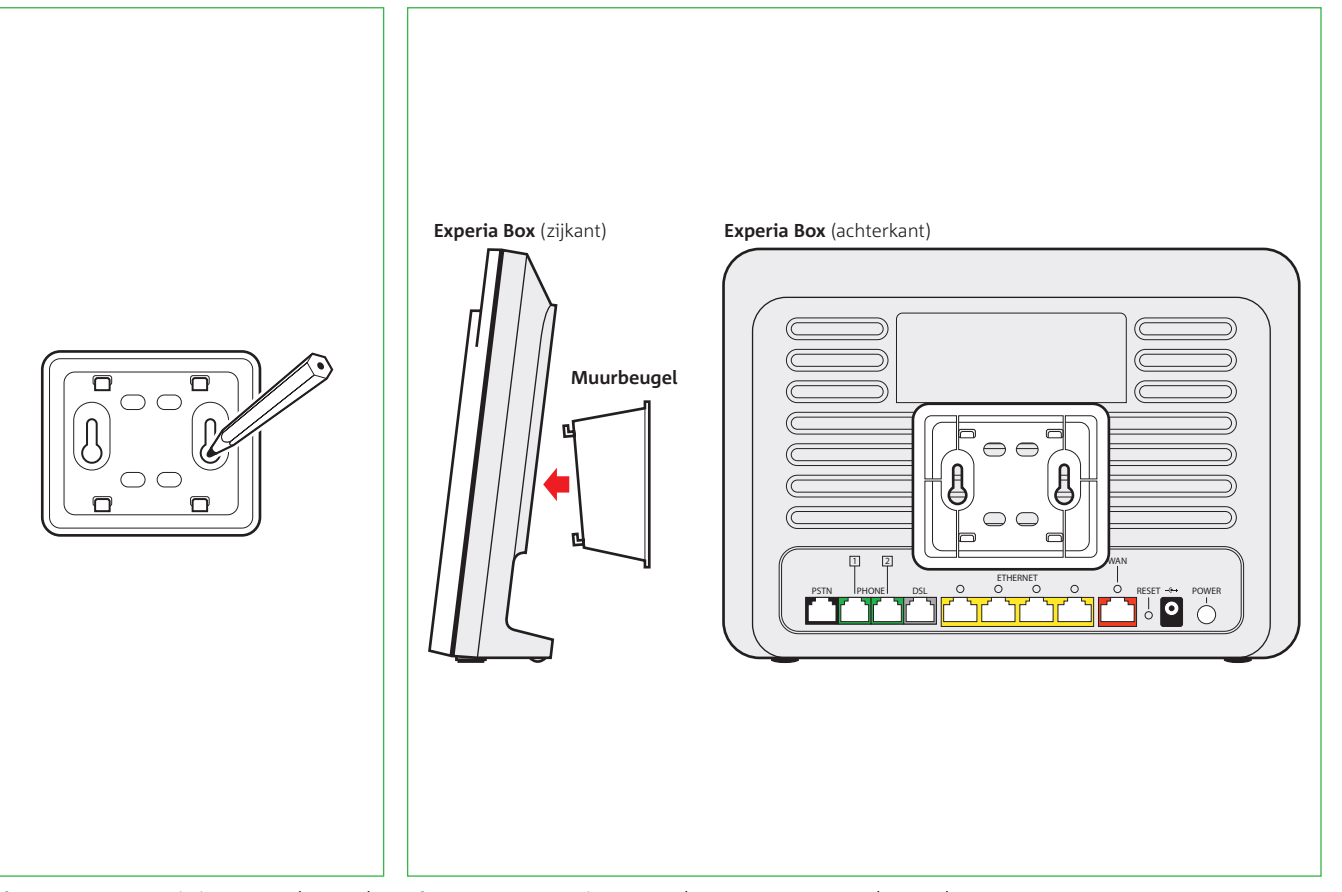

## **E – De Experia Box bevestigen**

De Experia Box kan staan, maar heeft ook de mogelijkheid om te worden opgehangen. Volg hiervoor de volgende instructies:

• Teken de gaten van de muurbeugel af op de gewenste plek op de wand (**zie figuur 16**). • Boor de gaten op de afgetekende plaatsen in de muur (breng indien nodig pluggen\* aan). • Bevestig de schroeven\* in de gaten in de wand. Laat de schroeven nog een stukje uitsteken

- 
- 
- zodat je hier straks de muurbeugel aan kan ophangen.
- Plaats de muurbeugel aan de schroeven in de wand.
- Klik de Experia Box vast op de muurbeugel (**zie figuur 17**).

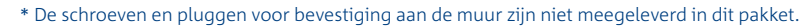

### **F – Veiligheid en technische gegevens Voorwaarden voor gebruik**

• Houd vloeistoffen uit de buurt van de Experia Box. Vochtigheid kan brand of elektrische

• Trek onmiddellijk de stekker van de Experia Box uit het stopcontact als de Experia Box een

- Sluit de Experia Box alleen aan op stopcontacten van 230 V.
- Gebruik geen andere of beschadigde voedingskabel.
- Raak de voedingskabel niet met vochtige handen aan.
- schokken veroorzaken.
- vreemd geluid maakt, stinkt of als er rook uit de Experia Box komt.
- ontstaan, vallen buiten de garantiebepalingen van je KPN.

• Open nooit de behuizing van de Experia Box. Dit kan elektrische schokken veroorzaken. Probeer zelf geen reparaties aan dit product te verrichten. Defecten die door opening van de Experia Box

### **Maatschappelijk Verantwoord Ondernemen Apparatuur**

Als je dit merkteken achterop je apparaat staat, duidt dit erop dat het apparaat aan het einde van zijn gebruiksduur niet met ander huishoudelijk afval verwijderd moet worden. Om mogelijke schade aan het milieu of de menselijke gezondheid door ongecontroleerde afvalverwijdering te voorkomen, moet je dit product van andere soorten afval scheiden en op een verantwoorde manier recyclen. Daarmee wordt duurzaam hergebruik van materiaalbronnen bevorderd. KPN houdt zich aan deze huidige wetgevingen op milieugebied en streeft er naar apparaten opnieuw in te zetten. Daarom verzoeken wij je om de oude KPN apparatuur gratis terug te sturen. Hoe je dit kunt doen, vind je op op *kpn.com/retouren* of neem voor instructies contact op met de Klantenservice van KPN.

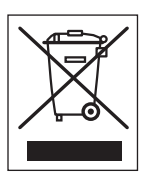

**Let op!** Lees de handleiding aandachtig! KPN is niet aansprakelijk voor schade of letsel die het gevolg is van verkeerd gebruik of gebruik dat niet overeenstemt met de instructies in de handleiding.

50

### **Technische gegevens**

#### **Interfaces**

- WAN
- 1 RJ11 DSL Line port
- $-1$  RJ45 WAN
- 1 FXO interface
- LAN
- 4-port autosensing 10/ 100/ 1000 Base-T and auto MDI/MDI-X Ethernet switch
- 2 FXS POTS interfaces
- 2 USB 2.0 host
- Wi-Fi complies with IEEE 80 .11n and IEEE 2 80 .11 b/g standards

#### **Extras**

- 1 restore factory defaults button
- 1 push button for WiFi On/Off
- 1 push button for WPS
- 1 ECO button for scheduling power saving
- 1 power on/off switch

### **AC Voltage**

• 200 - 240 VAC (switched mode power supply)

#### **Operating Temperature**

 $\bullet$  0 - 40 oC (32 - 104 oF)

## **Humidity**

- Operating: 10 8 5% non-condensing
- Storing: 5 95% non-condensing **DSL Modem Specifications**
	- ADSL, ADSL2, ADSL2+,VDSL 2 compliance.
- Supports multi mode standards: VDSL (G.993.2, G.993.1)
- 
- ADSL (G.992.1/G.992.2/992.3/99 . ) 2 5
- Maximum rate: VDSL bonding, 140 Mbps for downstream and 34 Mbps for upstream

#### **Maatschappelijk Verantwoord Ondernemen**

#### **Verpakking**

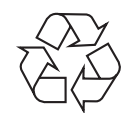

KPN heeft duurzaamheid hoog in het vaandel staan. Door onze omvang kunnen ook kleine verbeteringen grote impact hebben. Zo kijken we bijvoorbeeld voortdurend kritisch naar de verpakkingen van onze producten. Om die reden wordt alle apparatuur die u van ons per post ontvangt verpakt in ongebleekt karton. De bodems van de dozen bestaan uit mat karton, de deksels zijn nog glanzend gemaakt om opdruk mogelijk te maken. De onderdelen in de doos zitten niet langer in folie of plastic. De dozen zijn ook zo plat mogelijk gemaakt. De eventuele 'loze ruimte' die nog voorkomt is noodzakelijk om alle dozen goed te kunnen stapelen. KPN is voortdurend bezig om de duurzaamheid van haar producten te verbeteren. Dit doen wij niet alleen; wij vragen continu aan onze toeleveranciers om mee te denken en zelf met slimme ideeën te komen. Als u ideeën heeft die bijdragen aan duurzaamheid kunt u deze met ons delen via *mvo@kpn.com*

Om geen ongebruikte verpakkingen weg te hoeven gooien wordt eerst de oude voorraad opgemaakt.

#### **Copyright**

#### © Versie 2.0, november 2013, KPN

Alle rechten voorbehouden. Niets uit deze uitgave mag worden vermenigvuldigd, opgeslagen in een geautomatiseerd gegevensbestand of openbaar gemaakt, in enige vorm of op enige wijze, hetzij elektronisch, mechanisch door fotokopieën, opnamen of enige andere manier, zonder voorafgaande schriftelijke toestemming van KPN. KPN behoudt zich in het geval van gewijzigde omstandigheden het recht voor wijzigingen aan te brengen in de inhoud van deze handleiding zonder voorafgaand bericht.

#### **Disclaimer**

Drukfouten, prijswijzigingen en tekstuele wijzigingen voorbehouden. De meest recente versie van de handleiding vind je op *www.kpn.com/help*.

#### **Merken**

De producten en diensten die aangeduid zijn met ®, zijn geregistreerde merken van KPN.

#### **Declaration of Conformity (Doc), Test Verification of Conformity**

Het apparaat voldoet aan de noodzakelijke vereisten van de R&TTE-richtlijn, hetgeen wordt bevestigd door de CE-markering op de achterkant van het modem. Dit product is in overeenstemming met de essentiële eisen en andere relevante bepalingen van Richtlijn 1999/5/EC van de Europese Commissie. Tevens zijn er verklaringen beschikbaar van TÜV Rheinland LGA Products GmbH. Samenvatting van de verklaringen: The Notified Body of TÜV Rheinland LGA Products GmbH confirms, that the ZXV10 H220N complies with Article 10 of the Directive 1999/5/EC and the essential requirements article 3.1a Health and Electrical Safety, article 3.1b EMC, Article 3.2 Radio Spectrum. De testen en verklaringen zijn uitgevoerd in opdracht van ZTE Corporation, China. Alle conformiteitsverklaringen DoC (Declarations of Conformity) zijn ondertekend. Indien vereist kan je een kopie van de originele DoC aanvragen.

# **Start installatie** Handleiding

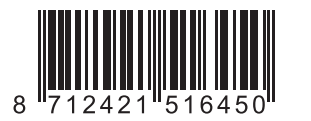

## 847590/11-131-11/065/14

#### **Meer informatie**

Meer informatie over de installatie, het gebruik van jouw diensten of de meest actuele versie van de handleiding kan je vinden op *kpn.com/klantenservice* .

#### **Zelf aansluiten met installatiegarantie**

Met dit eenvoudige Doe-Het-Zelf Installatiepakket sluit je alles simpel zelf aan. Lukt de installatie niet direct, kijk dan op *kpn.com/klantenservice* voor meer informatie. Heb je de voorkeur om ons te bellen, dan vind je ons telefoonnummer op het bijgeleverde installatieoverzicht. Onze Klantenservice is gratis bereikbaar, 24 uur per dag en 7 dagen in de week.

Lukt het ook met de hulp van onze Klantenservice niet? Geen nood, we sturen dan gratis een kundige monteur bij je langs.

#### **Retour sturen**

Wanneer je dit pakket terug wilt sturen, kijk dan op *kpn.com/retouren* . Of neem voor instructies contact op met de Klantenservice van KPN.

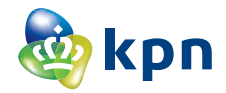